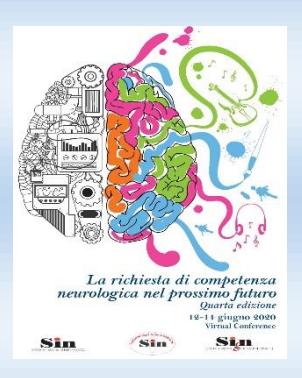

## COME REGISTRARSI E PARTECIPARE AL WEBINAR

Procedura per utenti **NON** ancora registrati alla piattaforma FADSIN

- **1.** Collegarsi a www.fadsin.it
- **2.** Cliccare su AREA RISERVATA e registrarsi NB: la registrazione al sito va eseguita solo la prima volta ed è indispensabile per poter richiedere la partecipazione ai corsi
- **3.** Verificare ricezione e-mail di conferma all'indirizzo di posta elettronica registrato
- **4.** Per attivare la registrazione cliccare sul link riportato nell'e-mail
- **5.** Effettuare il login, inserendo e-mail e password scelte in fase di registrazione.
- **6.** Cliccare su ISCRIVITI selezionando il corso desiderato all'interno del suo pannello o nella scheda corso.
- **7.** Seguire le istruzioni a video per completare l'iscrizione

## Procedura per utenti **GIA'** registrati alla piattaforma FADSIN

- **1.** Effettuare il login, inserendo e-mail e password confermate in fase di registrazione.
- **2.** Cliccare su ISCRIVITI selezionando il corso desiderato all'interno del suo pannello o nella scheda corso.
- **3.** Seguire le istruzioni a video per completare l'iscrizione

## ACCESSO AL MODULO FORMATIVO E FRUIZIONE DEL CORSO

- **1.** Dalla home della piattaforma cliccare sul corso e successivamente su "accedi"; in alternativa, dalla propria area riservata cliccare sul corso e successivamente su "modulo formativo"
- **2.** Nel modulo formativo, nella schermata centrale dovranno essere inseriti nome, cognome, e-mail
- **3.** Successivamente cliccare su registrati